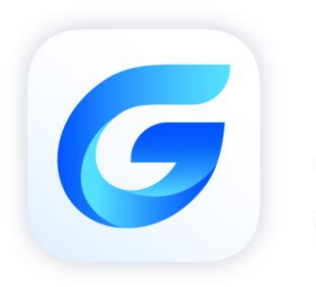

## **Installation Guide**

GstarCAD 2025

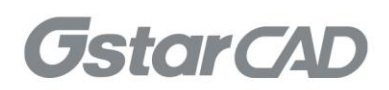

## GstarCAD 2025 Installation Guide

Users can visit **www.gstarcad.net** to download GstarCAD 2025 to your computer or server.

GstarCAD 2025 Install Wizard will guide the user to install the software in the operating system completely and successfully.

## Please follow the steps below to install GstarCAD 2025:

1. Double-click the executable file downloaded and the GstarCAD Install Wizard dialog box will pop up.

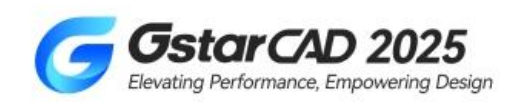

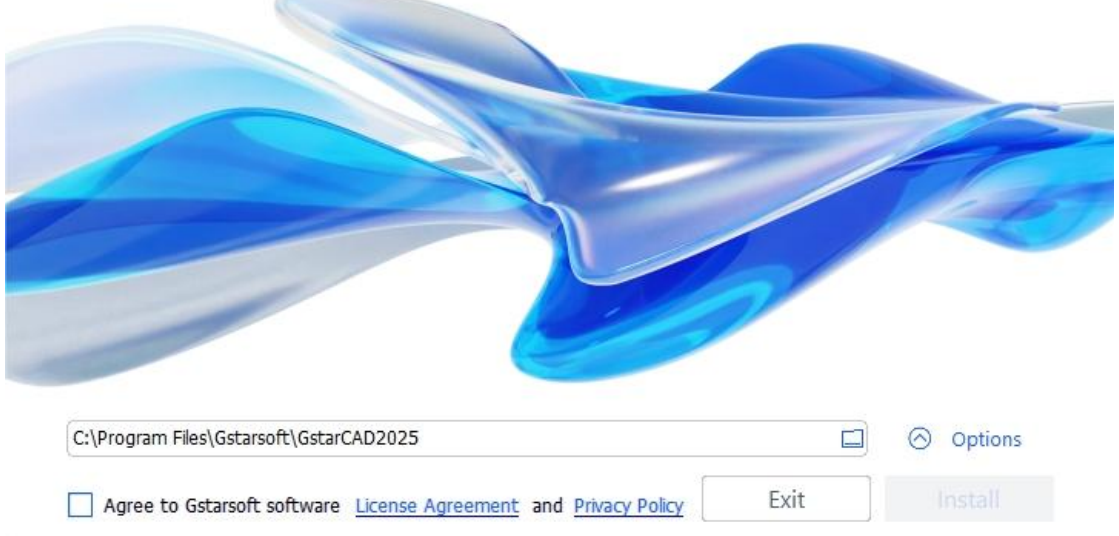

2. Click Browse **button and choose the destination path where setup will install the files.** 

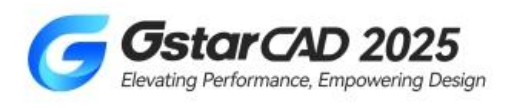

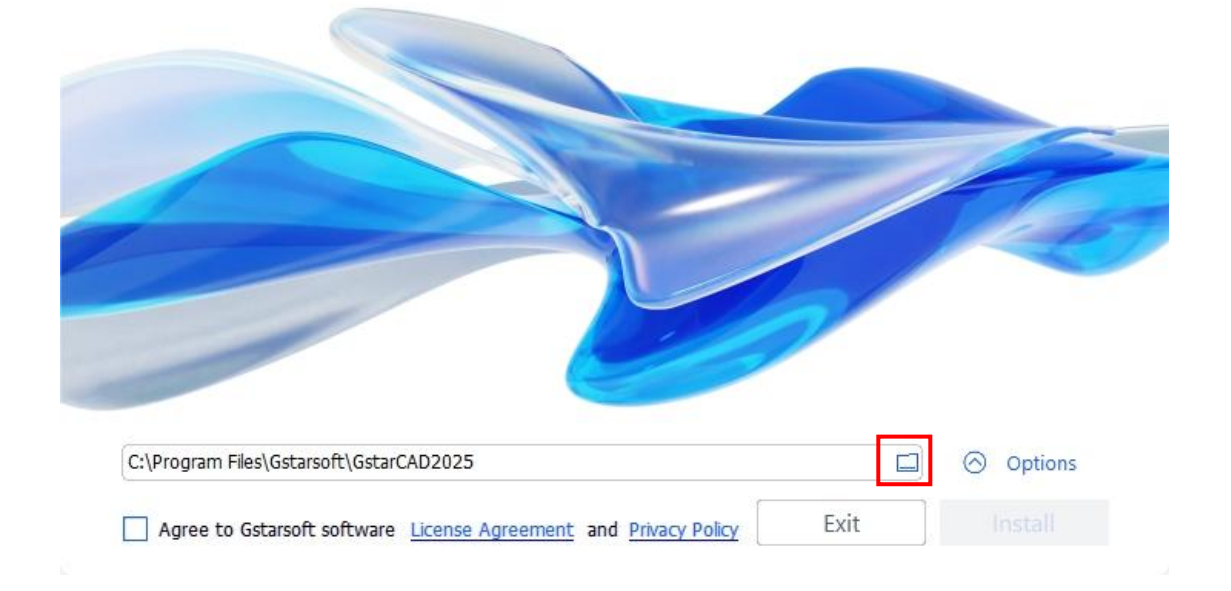

3. Click GstarCAD Install Wizard > Options, users can select or deselect the VBA feature according to your need. You can also read the System Requirements and Activation Mode of GstarCAD.

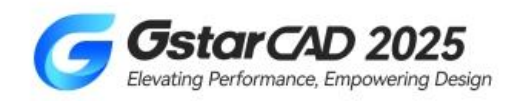

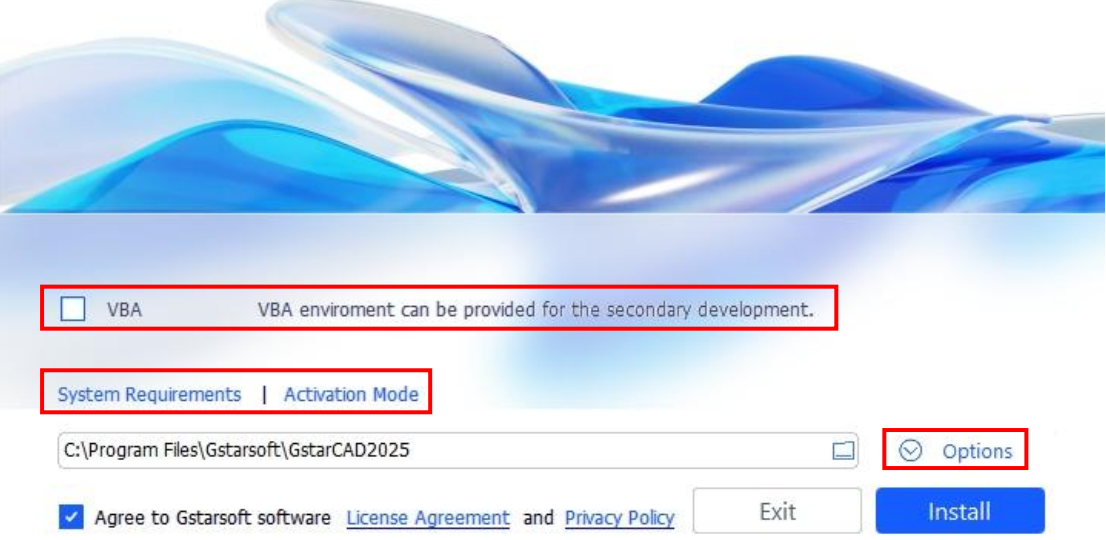

4. Read the License Agreement and Privacy Policy, and check Agree to Gstarsoft License Agreement and Privacy Policy.

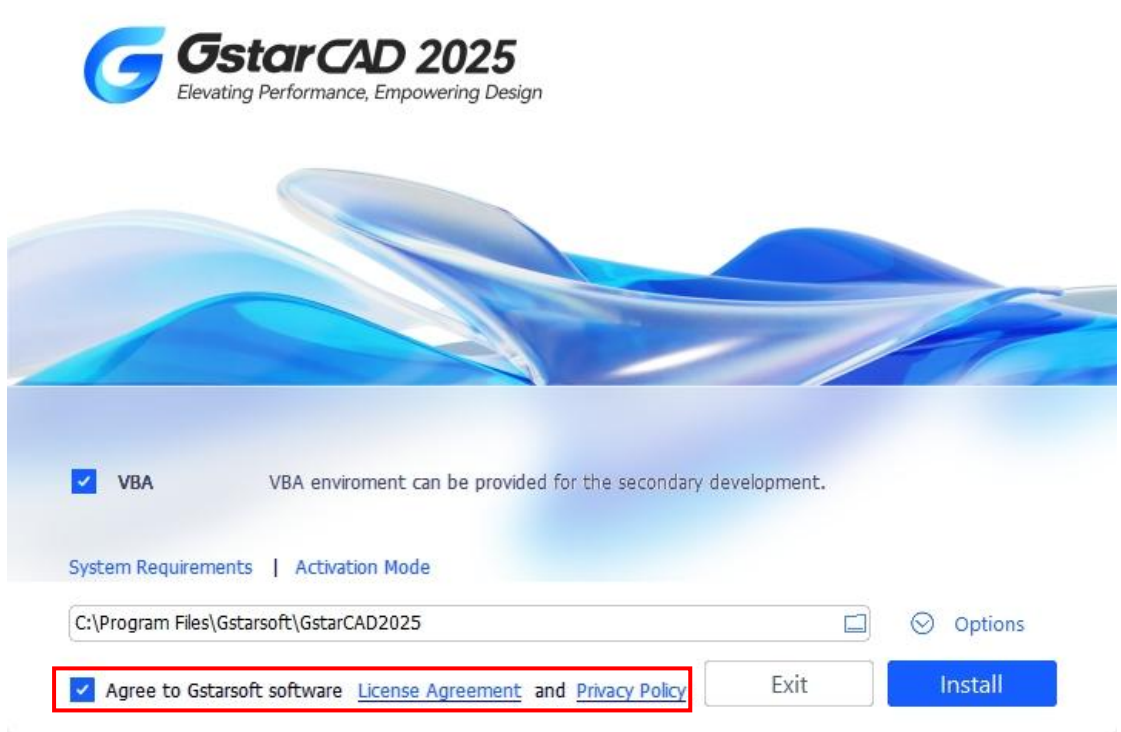

5. Click Install button to continue the installation.

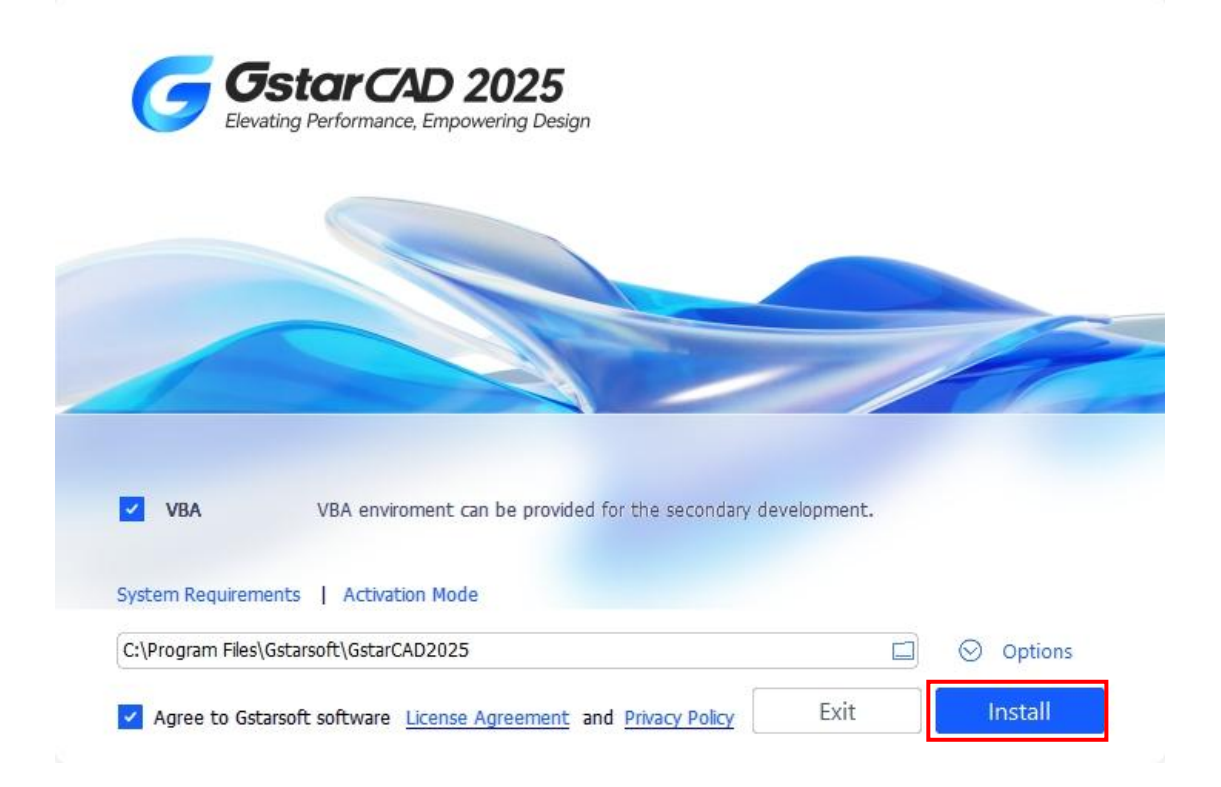

6. You just need to wait for a few minutes for the Overall Progress.

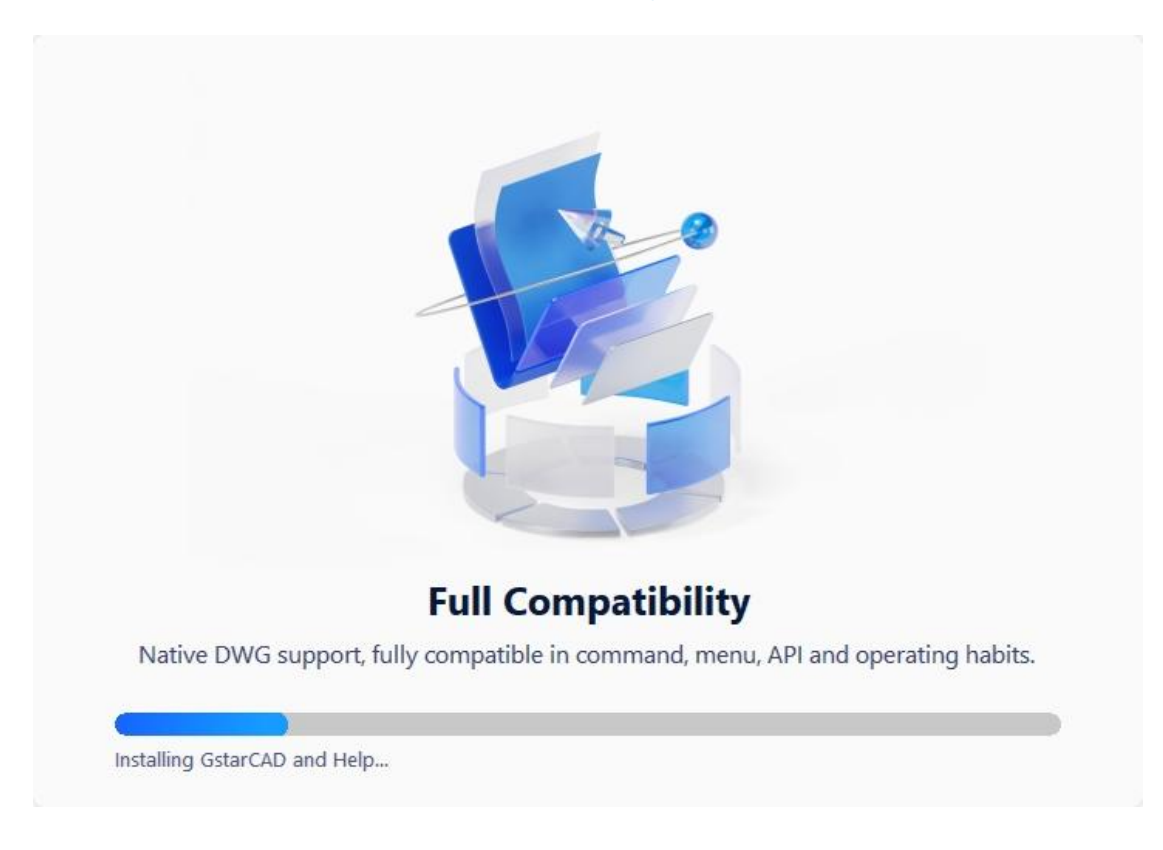

7. Then you will see the workspace selection window. Select your favorite workspace and click the Next button.

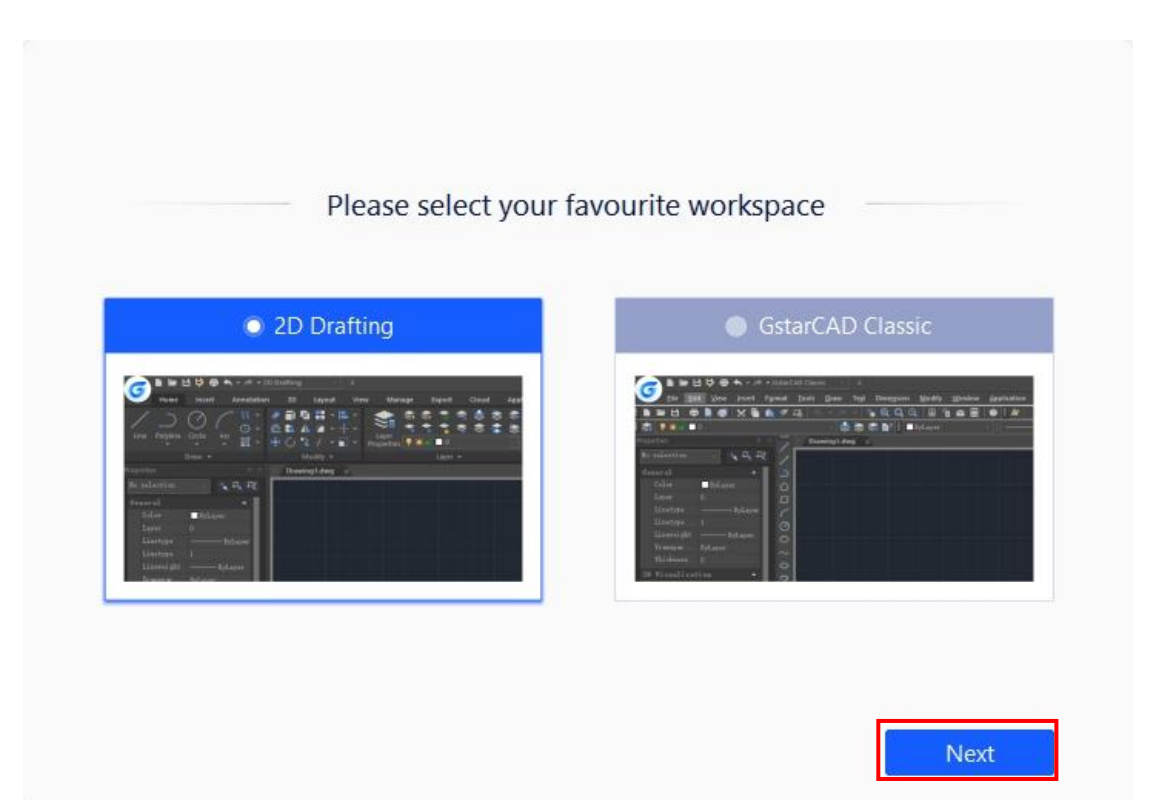

8. Click Finish button to exit the wizard. The GstarCAD wizard has successfully installed GstarCAD 2025.

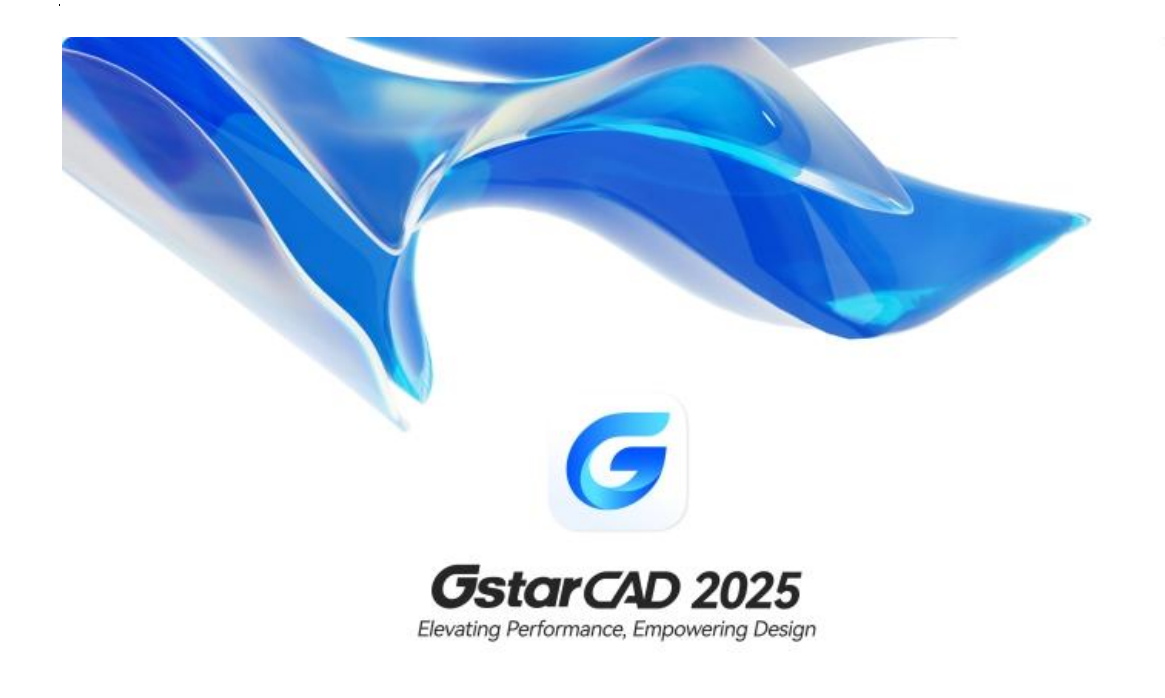

Finish

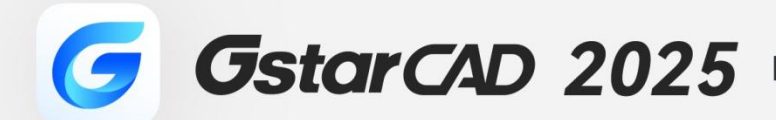

 $+$ 

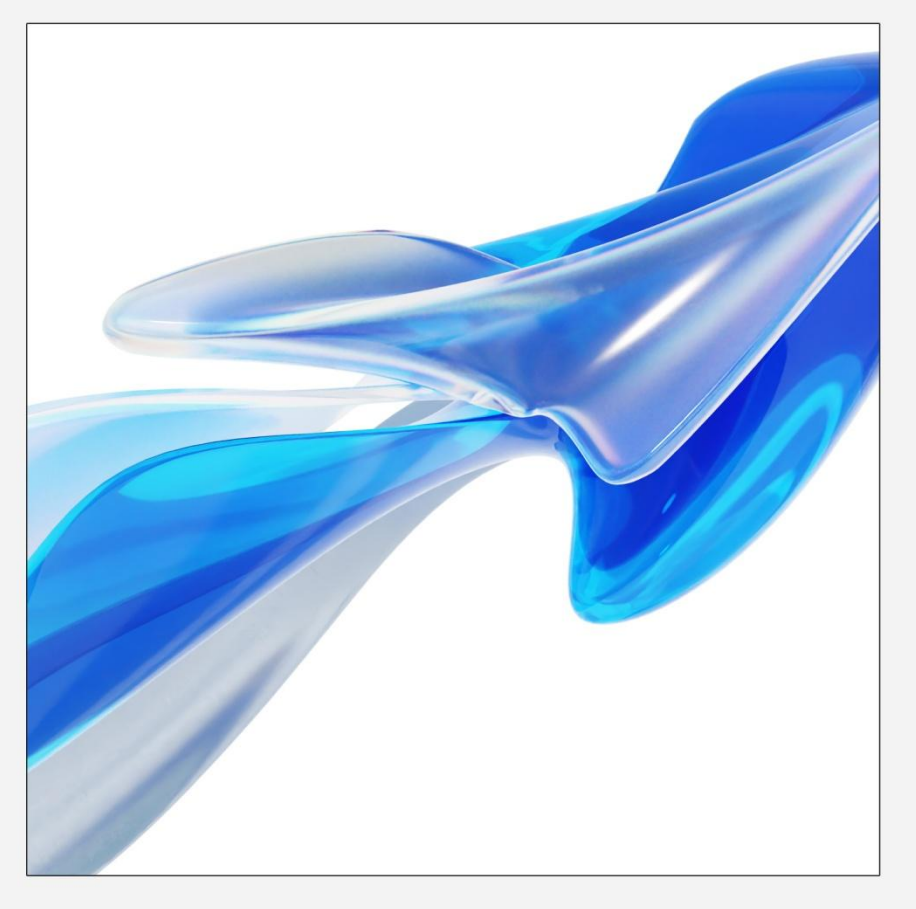

## https://www.gstarcad.net/

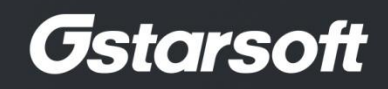